## **CODERDOJO @ CA' FOSCARI 21 OTTOBRE 2017**

## **SCRATCH BASE: COLORI SULLO STAGE**

Iniziamo un nuovo progetto. Eliminiamo il gatto (con la forbice). Disegniamo un nuovo sprite (simbolo pennello sotto lo stage). Entriamo nell'editor grafico. Usiamo lo strumento "Rettangolo" per disegnare un piccolo quadrato. Lo rempiamo di colore nero con il secchio (così viene tutto nero).

Nota: i colori primari sono CIANO – MAGENTA – GIALLO.

Prendiamo un colore ciano e con il secchio riempiamo di ciano tutto il quadrato. Chiamiamo "ciano" questo costume. Lo duplichiamo con il timbretto.

Prendiamo un colore magenta e con il secchio riempiamo di magenta tutto il quadrato. Chiamiamo "magenta" questo costume. Lo duplichiamo con il timbretto.

Prendiamo un colore gialloa e con il secchio riempiamo di giallo tutto il quadrato. Chiamiamo "giallo" questo costume. Lo duplichiamo con il timbretto.

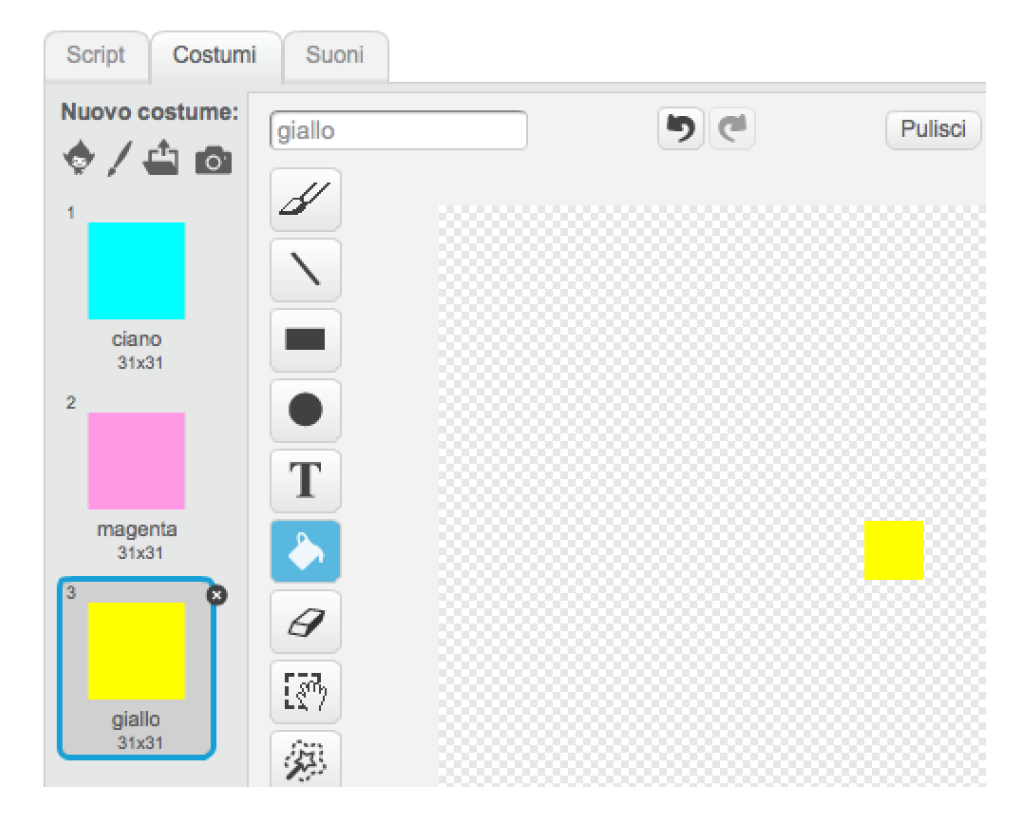

Torniamo in modalità programmazione con "Script".

Selezioniamo questo nuovo sprite e lo chiamiamo "Colore".

Lo programmiamo con questo script:

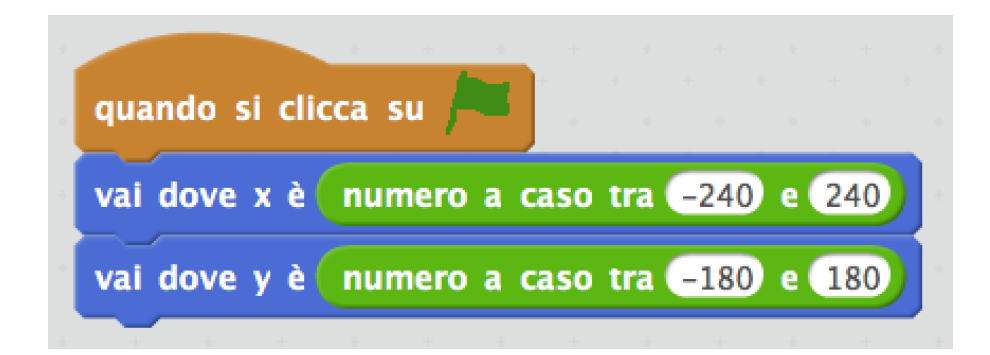

Proviamo a cliccare più volte sulla bandierina verde.

Il quadratino giallo appare ogni volta in un punto diverso.

Aggiungiamo un altro paio di blocchi (passa al costume... numero a caso...):

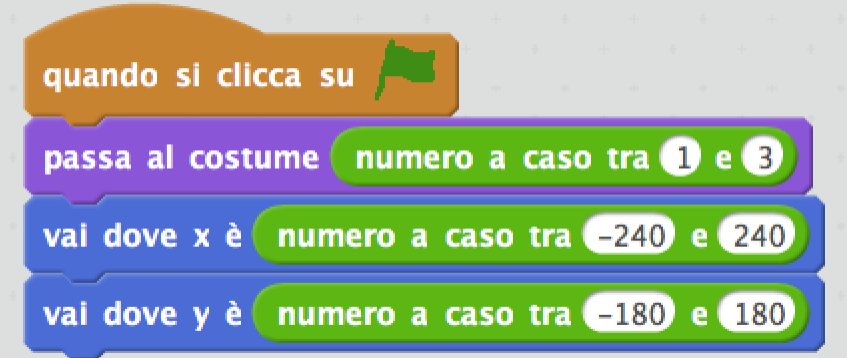

Il quadratino appare ogni volta in un punto diverso e con un costume preso a caso.

Aggiungiamo un altro paio di blocchi (porta dimensione al... numero a caso...):

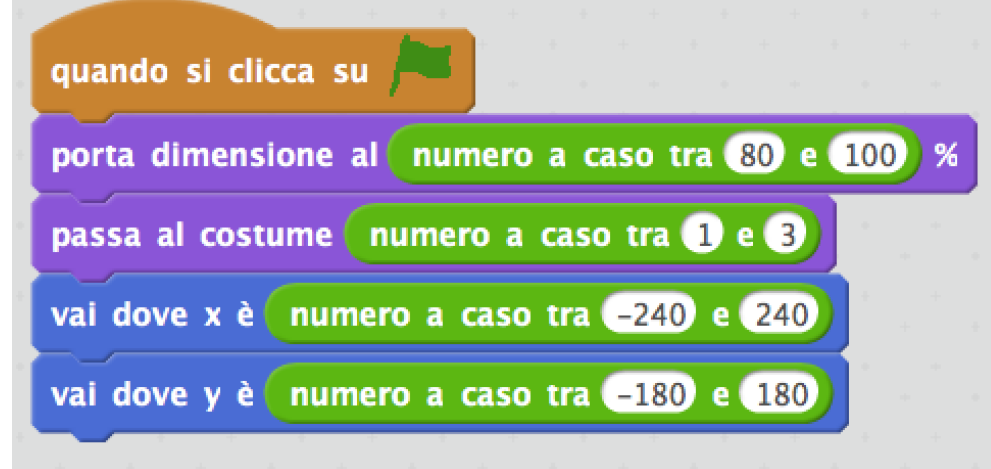

Con i blocchi della categoria "Controllo" apportiamo alcune modifiche (la clonazione):

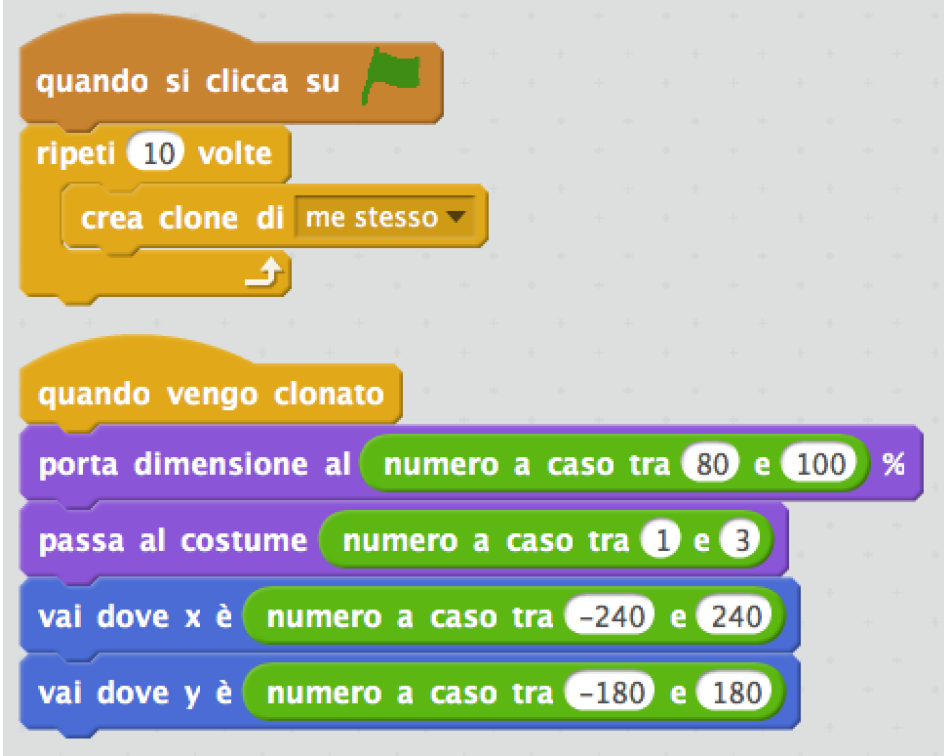

Facciamo ulteriore modifica (passiamo anche a 20 cloni):

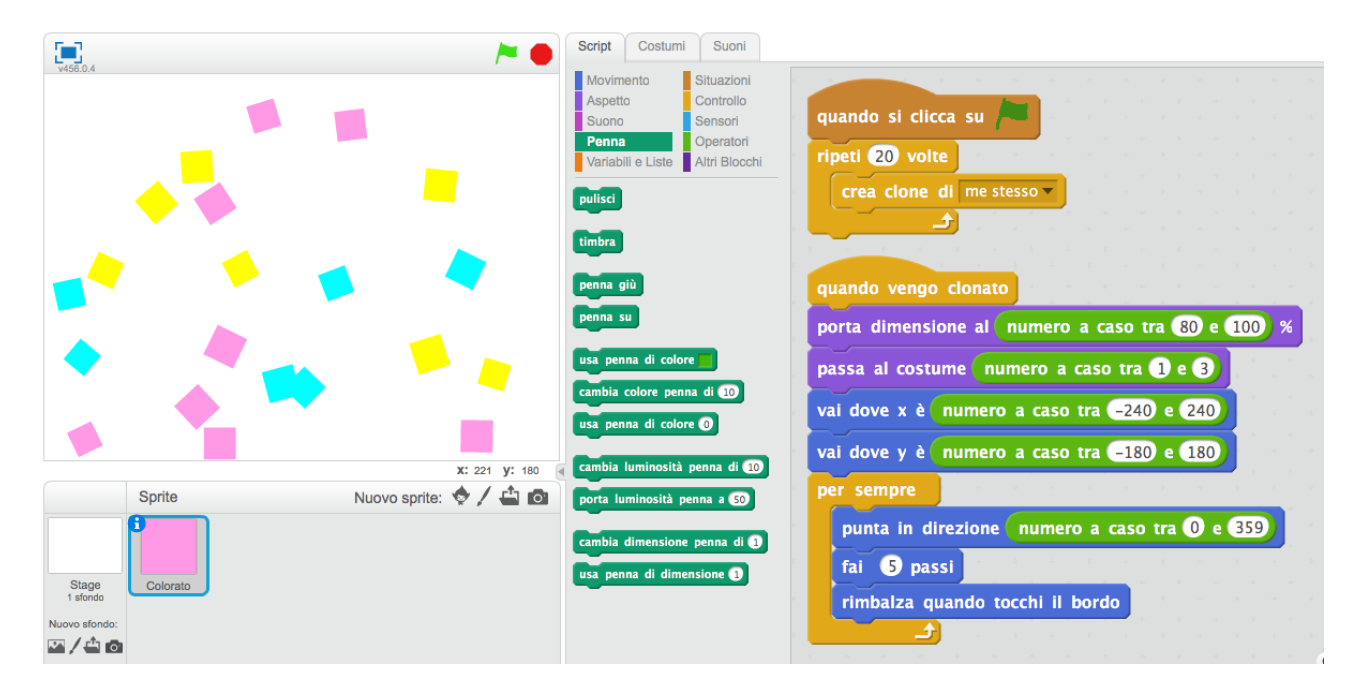

Vibrano, e il quadratino originale sta fermo. Possiamo sistemare così:

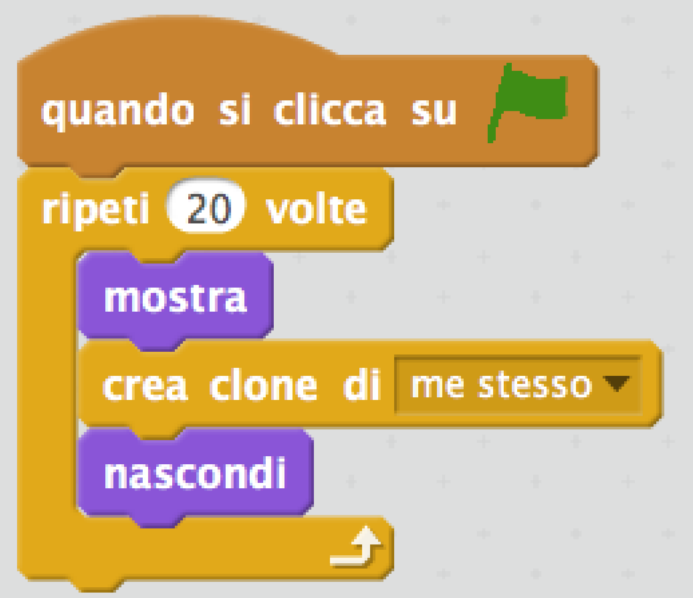

Ora l'originale rimane nascosto.

Aggiungiamo il blocco timbra e riduciamo i passi a 3:<br> **Vai dove y è numero a caso tra (-180) e 180)** per sempre timbra punta in direzione numero a caso tra 0 e 859 **B** passi fai rimbalza quando tocchi il bordo

Sullo stage i colori si "spalmano" da soli:

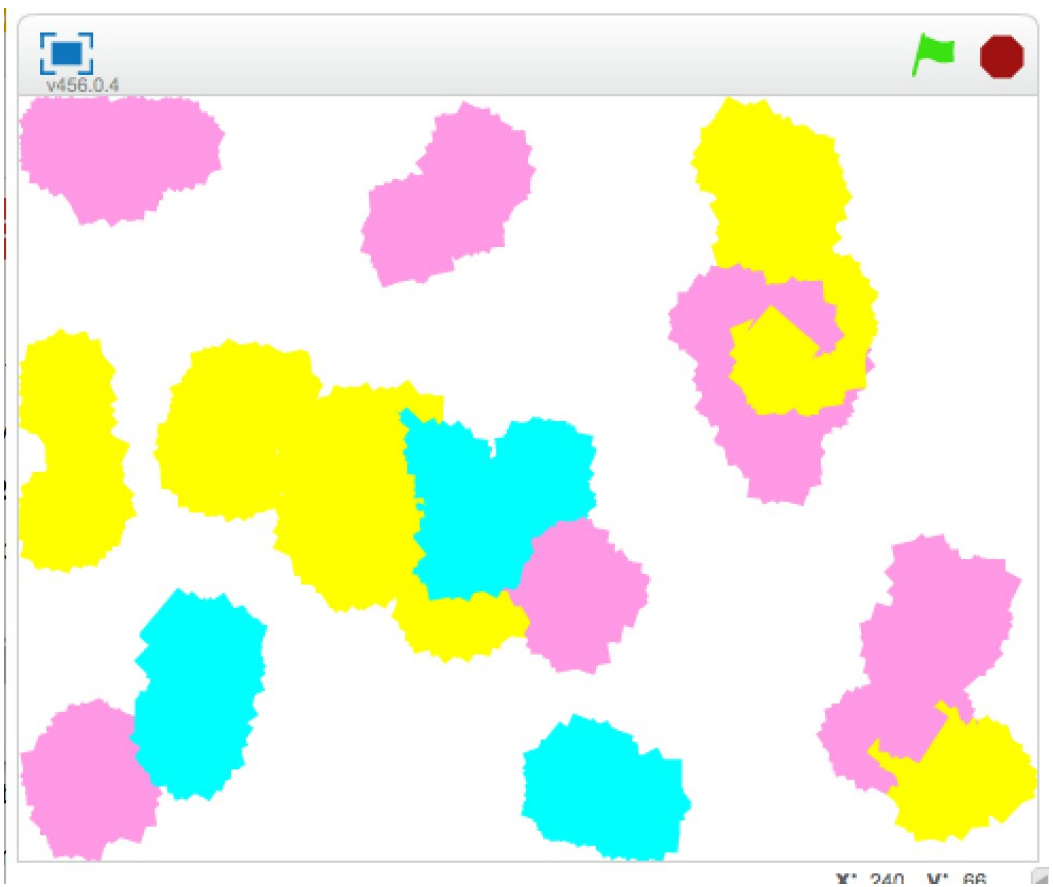

¥\* 240 V' AR

Per un effetto più acquerello:

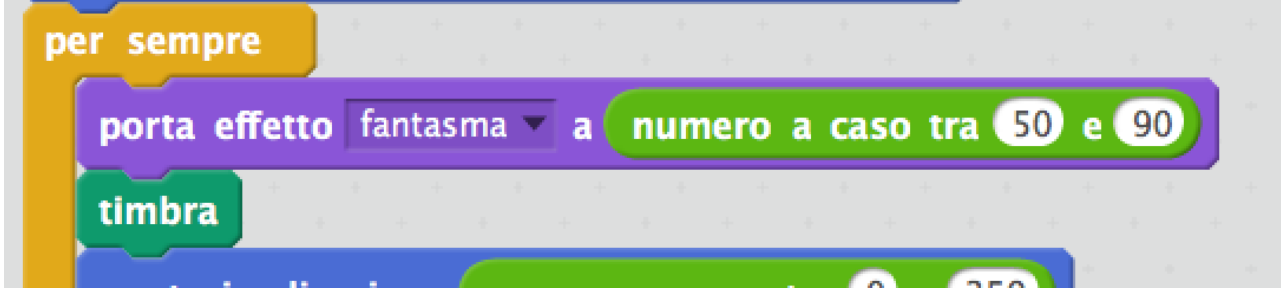

E si può continuare con le modifiche...